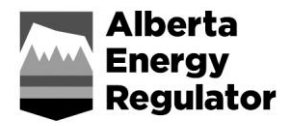

# **Frequently Asked Questions**

**OneStop Public Lands – Cancellation Notification** 

April 2020

### **Cancellation Notification**

## **Q1. What types of cancellations can be done through the cancellation notification function in OneStop?**

- A1. Disposition cancellations can be done for
	- dispositions that were never entered (no entry) and
	- dispositions with reclamation certificates that did not get cancelled.

#### **Q2. Will an email notification be sent after submitting a cancellation request?**

A2. No email notification is sent at this time. When you submit the cancellation request there will be a pop-up notice with the notification ID; note this for your records. Once the required 30 days has passed, the disposition automatically cancels without any further notice. You can then download a cancellation letter from OneStop by going to the notification search page and entering the disposition number.

#### **Q3. How long does it take to process a disposition cancellation request?**

A3. It takes 30 days from submission.

#### **Q4. Why does it take so long to process a no entry cancellation?**

- A4. The AER provides disposition holders 30 days notice of intent to cancel a disposition, which occurs even when the company requests the cancellation.
- **Q5. If I submit a cancellation request for a disposition, does OneStop alert me to any associated dispositions?**
- A5. No, it is your responsibility to verify any associated dispositions. The cancellation is specific to the individual disposition notification.
- **Q6. I accidentally submitted a cancellation for a disposition. How do I get it back?**
- A6. You cannot reverse the action. Instead, file a letter objecting to the cancellation via [AERSurfaceActivityApplication@aer.ca](mailto:AERSurfaceActivityApplication@aer.ca) as soon as possible to stop the cancellation request

from being processed. You have 30 days from submission to carry this out. The letter must include the following information:

- Reason for objection and system used (No entry cancellation through OneStop)
- Disposition holder/Company name
- Disposition number
- OneStop notification ID
- OneStop notification date
- Explanation for the objection

## **Q7. How do I cancel my disposition if it was constructed then expired and received a new overlapping disposition in its place?**

A7. Apply via no entry in OneStop until additional cancellation functionality is built into OneStop. You will need to confirm no entry for the record, which is not correct information, but the only current solution available to you. If possible, request an email in advance from an AER representative to support your action. Keep the email for your records.